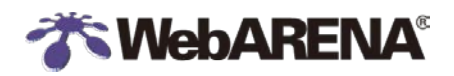

WebARENA VPS クラウド

# **WebARENA VPS クラウド** VNC コンソールで インスタンスへログインする

Ver1.1

2015.09.01.

株式会社エヌ・ティ・ティピーシー コミュニケーションズ

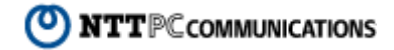

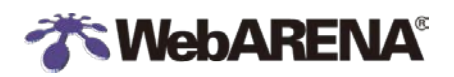

L,

## <span id="page-1-0"></span>目次

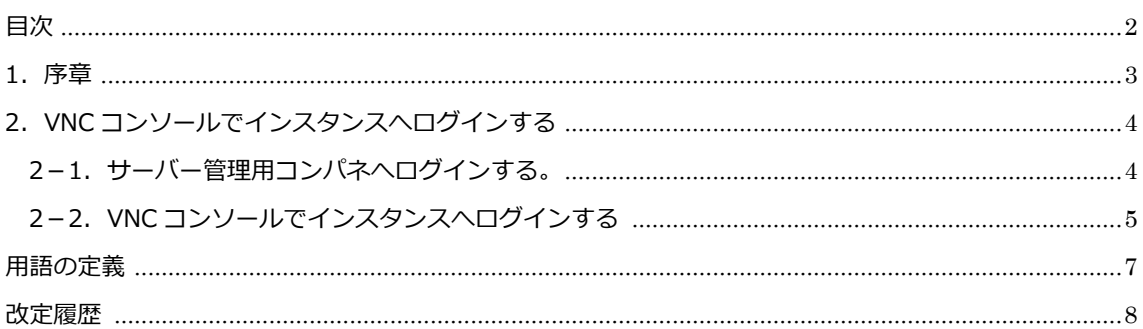

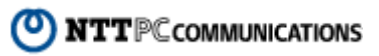

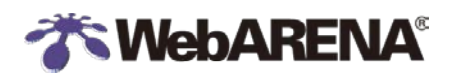

WebARENA VPS クラウド

## <span id="page-2-0"></span>**1.序章**

本ドキュメントは、WebARENA VPS クラウドで動作している仮想化方式が KVM であるインスタン スへ VNC コンソールでログインする方法について記述します。

【注意】

VNC コンソールでのログインは仮想化方式が KVM のインスタンスのみ可能です。(SSD(OpenVZ)タ イプ、HDD-S タイプ、HDD-M タイプは VNC コンソールでのログインはできません)

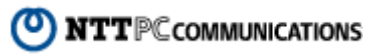

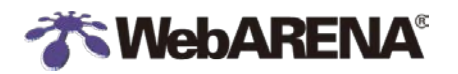

# <span id="page-3-0"></span>**2.VNC コンソールでインスタンスへログインする**

### <span id="page-3-1"></span>**2-1.サーバー管理用コンパネへログインする。**

本手順の操作はすべてサーバー管理用コンパネにて行います。ブラウザで次の URL へアクセスし、 サービス ID とそのパスワードを利用してサーバー管理用コンパネへログインしてください。

サーバー管理用コンパネ URL: https://vpscloud.arena.ne.jp/

手順

- ① サービス ID を入力します。
- ② サービス ID のパスワードを入力します。
- ③ Login ボタンをクリックします。

手順①~③ 画面イメージ

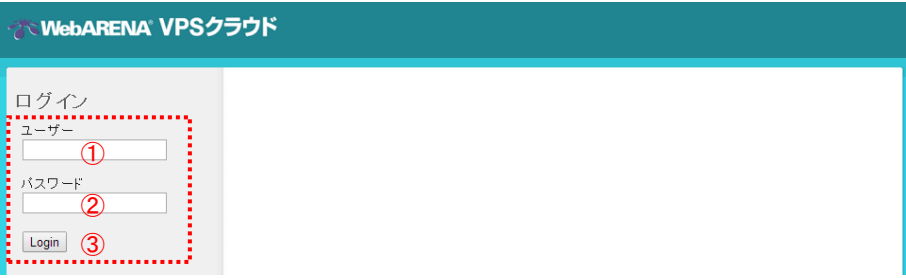

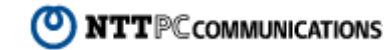

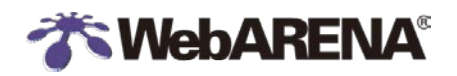

## <span id="page-4-0"></span>**2-2.VNC コンソールでインスタンスへログインする**

サーバー管理用コンパネへログイン後、インスタンス管理画面へ遷移し、VNC コンソールでログイ ンしたいインスタンスの状態が「running」であることを確認し、VNC コンソールでログインしてく ださい。

#### 手順

① サーバー管理用コンパネ TOP 画面(ダッシュボード)から インスタンス > インスタンス管理 画面へ遷移します。

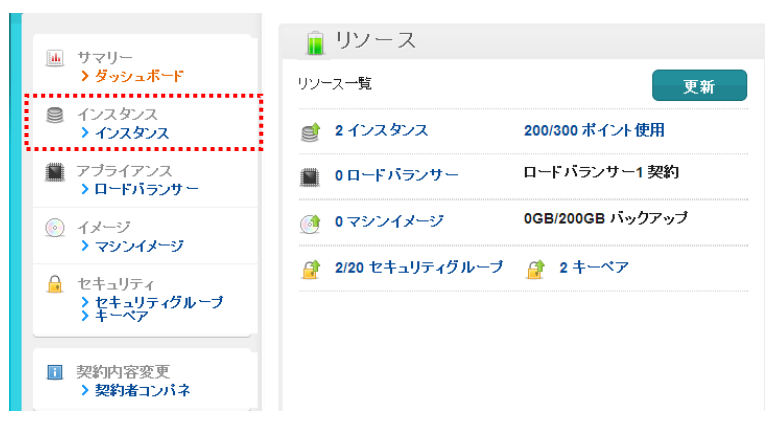

② VNC コンソールでログインしたいインスタンスを選択します。

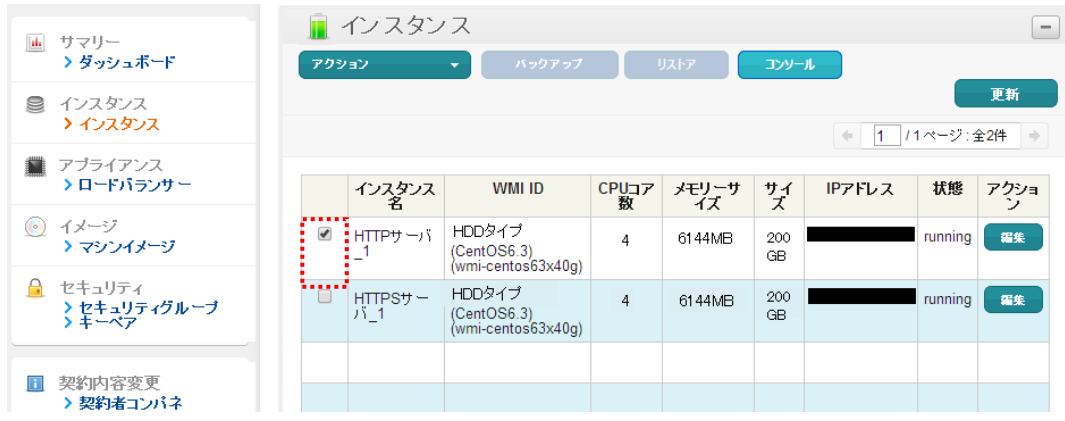

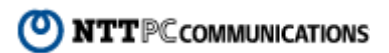

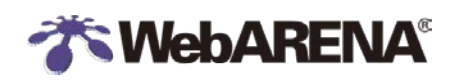

WebARENA VPS クラウド

#### ③ [コンソール]を押下します。

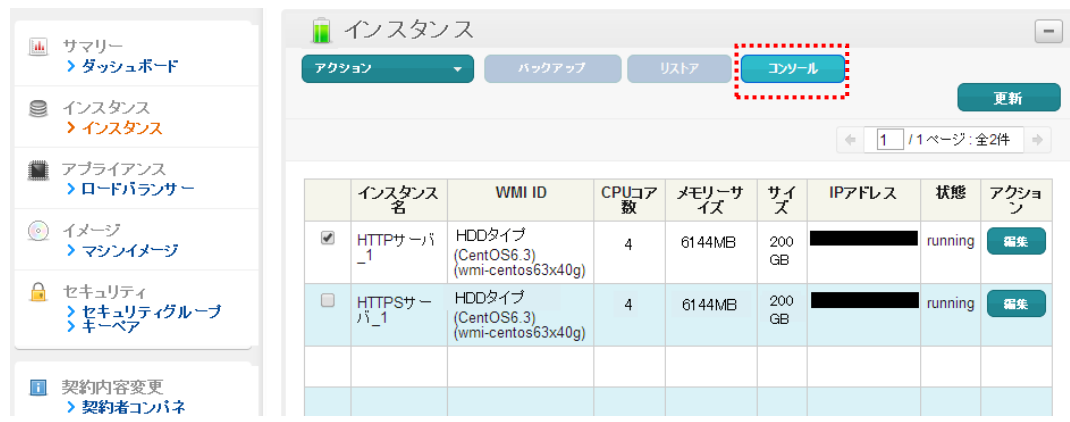

④ 次の画面が表示されます。画面中に表示されているインスタンス ID の「i-」を除いた文字列を メモしてください。これは初期状態での VNC コンソールログイン時に必要なパスワード文字列 となります。インスタンス ID 文字列をメモ後、[コンソールボタンを起動]を押下してください。  $\sim$  100  $\pm$ 

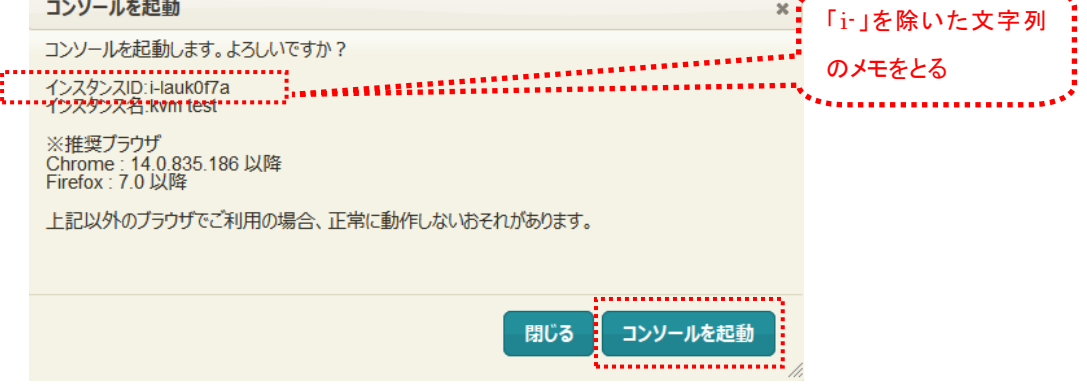

次の画面が表示されます。この状態でキーボードのいずれかのキーを押下してください。 押下すると、ログインプロンプトが表示されます。

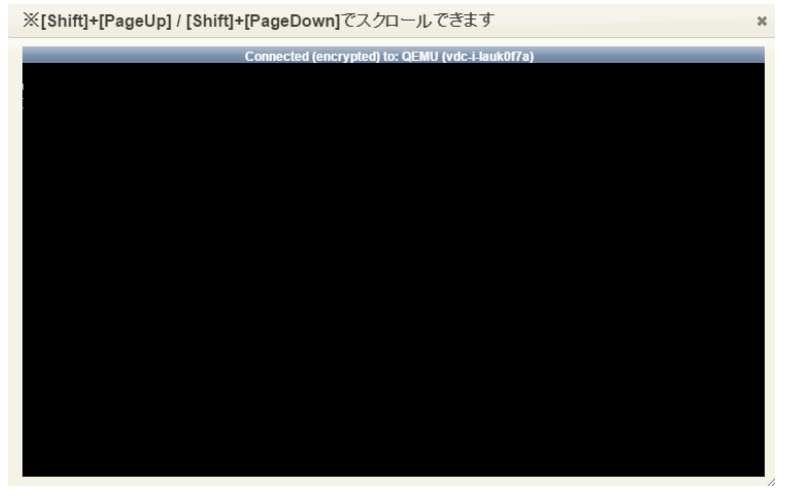

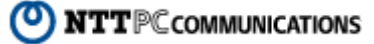

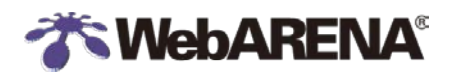

押下後の画面は次の通りです。ユーザ名とパスワードを入力してログインしてください。 ユーザ名: root

パスワード:上記④でメモしたインスタンス ID の文字列(初期値)

以下はログイン後の画面例です。

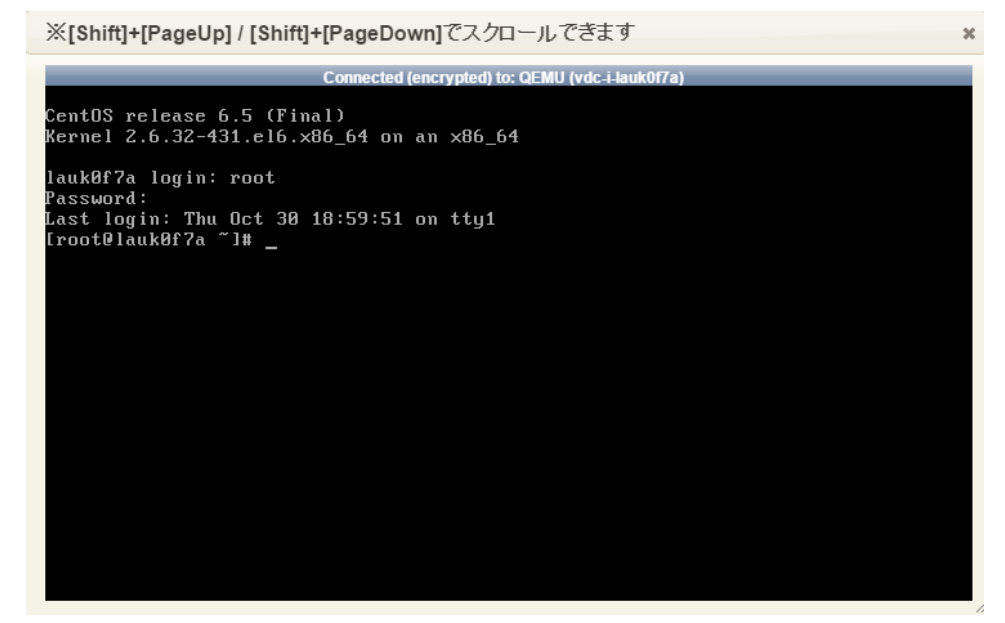

注意

VNC コンソールは複数ログインが可能です。複数ログイン時は一つの画面表示を共有します。 (他のログイン画面で発行されたコマンドや出力結果が画面上に表示されます) root のパスワードは初期値から変更することをお勧めいたします。

## <span id="page-6-0"></span>**用語の定義**

本ドキュメントで使用している用語は以下の通り定義いたします。

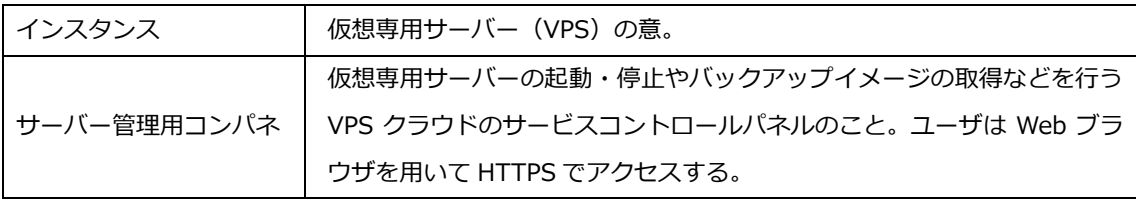

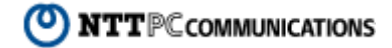

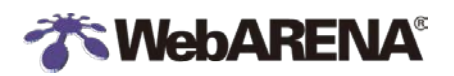

 $\blacksquare$ 

## <span id="page-7-0"></span>**改定履歴**

本ドキュメントの改定履歴は以下の通りです。

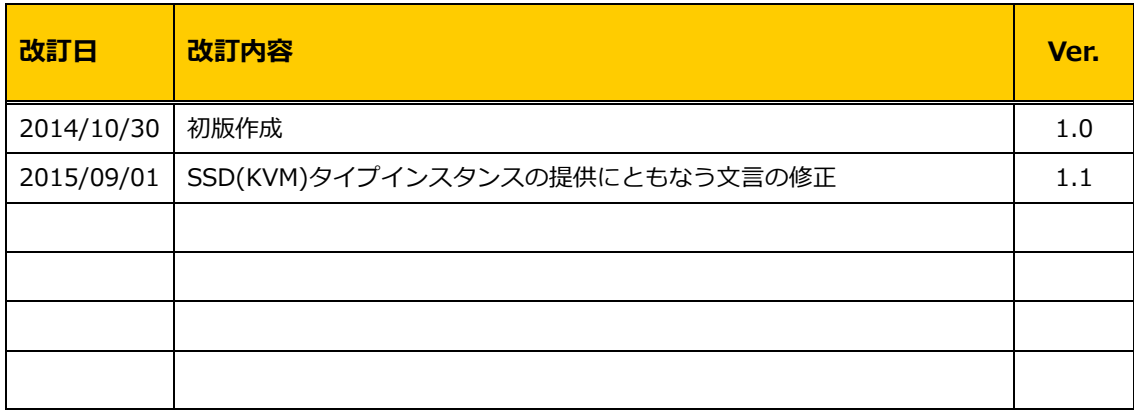

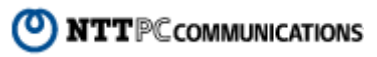